# **РЕКОМЕНДАЦИИ ПО ЗАПОЛНЕНИЮ СВЕДЕНИЙ О СОТРУДНИКАХ В АИС СГО**

### **Сведения о сотруднике**

Персональные данные (далее ПДн) сотрудников доступны только авторизованным пользователям с соответствующими правами доступа. Согласно Федеральному закону № 152-ФЗ "О персональных данных". Для обработки ПДн в образовательной организации необходимы письменные согласия субъектов ПДн.

Внесение сведений о сотрудниках в АИС СГО состоит из:

- заполнения личной карточки сотрудников (рекомендуется заполнять сотруднику школы с ролью «Специалист по кадрам» в АИС СГО);
- заполнения педагогического портфолио всех педагогических сотрудников школы (рекомендуется каждому педагогу заполнять свой портфолио самостоятельно в АИС СГО).

### **Кто может редактировать сведения о сотруднике?**

Для редактирования сведений у пользователя должно быть право доступа - *Редактировать все сведения о сотрудниках*. Как правило, по умолчанию, им обладают пользователи с ролью администратора, завуча и специалиста по кадрам.

Для предоставления права редактирования всех сведений о сотрудниках пользователю с другой ролью (например, ролью **Учитель**), необходимо выполнить следующее:

В меню **Управление** - > **Права доступа** выбрать роль «**Учитель**» (рис. 1) и в поле «**Пользователи**» в сведениях о сотруднике нажать на «**Редактировать все сведения о сотрудниках»**. Далее – **Сохранить.** 

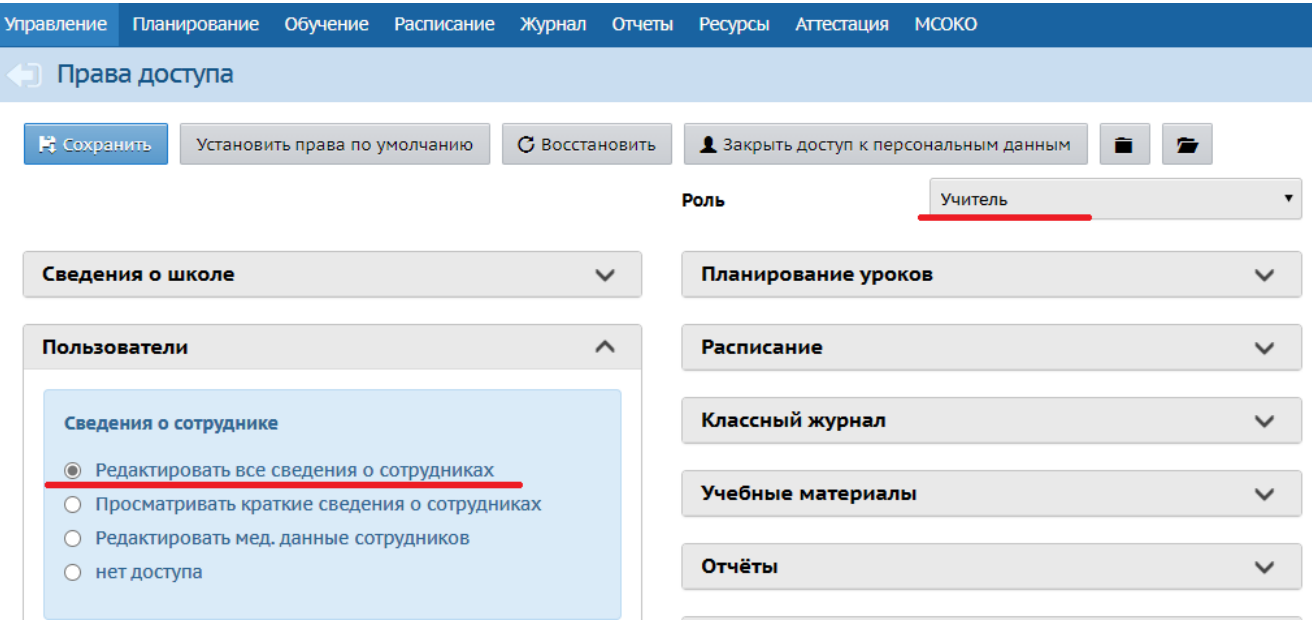

**Обратите внимание, что в этом случае пользователю с ролью Учитель предоставляется доступ к сведениям всех сотрудников ООО!** Т.е. любой учитель с данными правами сможет просматривать и вносить изменения в карточки всех сотрудников школы, помимо своей.

#### **Как заполнять/редактировать личную карточку сотрудника**

В системе «Сетевой город. Образование» в строке меню выберите «**Управление**», затем пункт меню «**Сотрудники**» (Рис. 2).

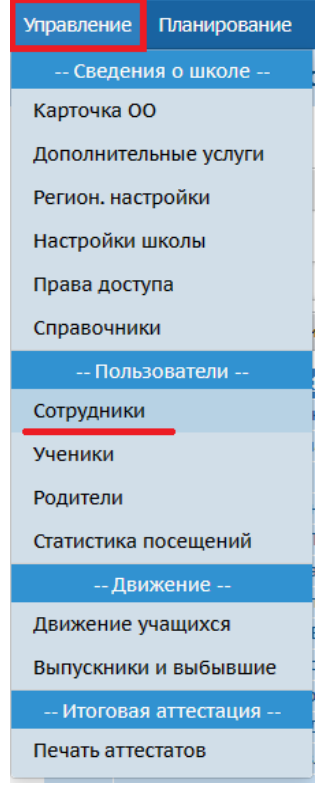

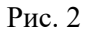

В открывшемся окне «**Список сотрудников**» для удобства отображения информации на экране присутствуют фильтры и поиск. С помощью фильтров необходимо задать нужные параметры. Строка фильтров включает:

- $\checkmark$  По фамилии алфавитный указатель;
- Пол мужской, женский, все;
- Текущий статус все сотрудники, работающие, уволенные.

С помощью поиска можно найти сотрудника(ков) по фамилии и задать количество записей, которые будут отображаться на странице.

После настройки параметров поиска нажмите кнопку «**Загрузить**» (рис. 3).

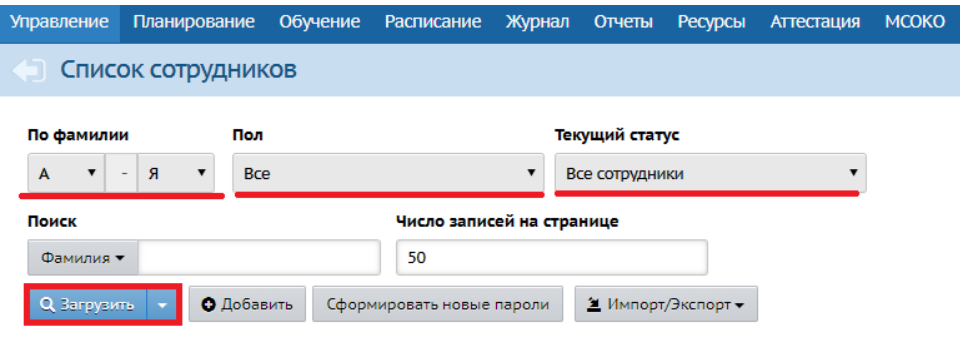

Рис. 3

На экране появится список с сотрудниками (Рис. 4).

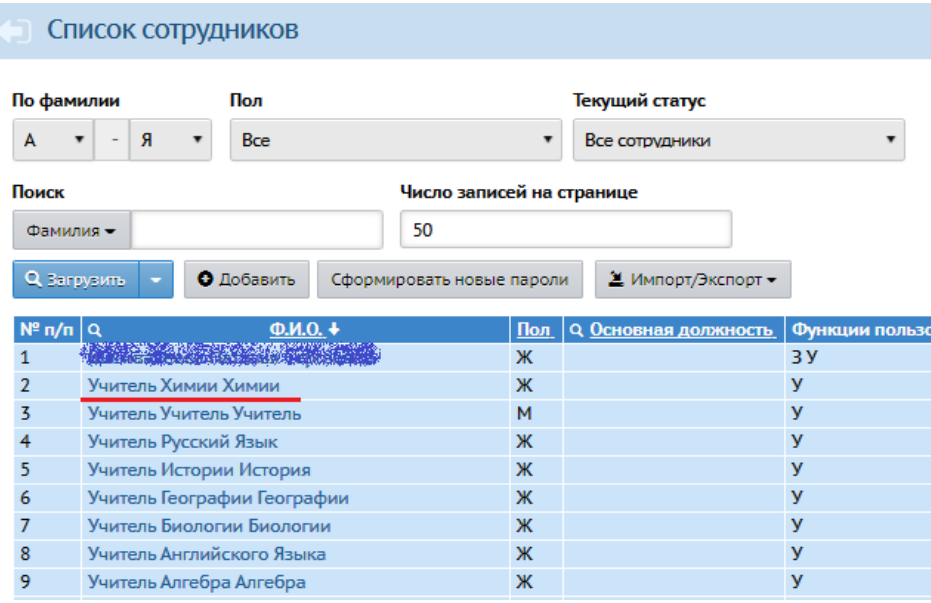

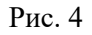

Для редактирования личных карточек отдельных сотрудников щёлкните мышкой по фамилии, имени сотрудника, и вы окажетесь на странице **«Сведения о сотруднике»**. Личная карта сотрудника состоит из 5 разделов:

1. Основная информация [\(Приложение 1\)](http://sakhcdo.ru/sites/default/files/files/pdf/%D0%9F%D1%80%D0%B8%D0%BB%D0%BE%D0%B6%D0%B5%D0%BD%D0%B8%D0%B5%201_%D0%9E%D0%A1%D0%9D%D0%9E%D0%92%D0%9D%D0%90%D0%AF%20%D0%98%D0%9D%D0%A4%D0%9E%D0%A0%D0%9C%D0%90%D0%A6%D0%98%D0%AF.pdf).

2. Документы, удостоверяющие личность [\(Приложение 2\)](http://sakhcdo.ru/sites/default/files/files/pdf/%D0%9F%D1%80%D0%B8%D0%BB%D0%BE%D0%B6%D0%B5%D0%BD%D0%B8%D0%B5%202_%D0%94%D0%9E%D0%9A%D0%A3%D0%9C%D0%95%D0%9D%D0%A2%D0%AB.pdf).

3. Контактная информация [\(Приложение 3\)](http://sakhcdo.ru/sites/default/files/files/pdf/%D0%9F%D1%80%D0%B8%D0%BB%D0%BE%D0%B6%D0%B5%D0%BD%D0%B8%D0%B5%203_%D0%9A%D0%9E%D0%9D%D0%A2%D0%90%D0%9A%D0%A2%D0%9D%D0%90%D0%AF%20%D0%98%D0%9D%D0%A4%D0%9E%D0%A0%D0%9C%D0%90%D0%A6%D0%98%D0%AF.pdf).

4. Дополнительная информация [\(Приложение 4\)](http://sakhcdo.ru/sites/default/files/files/pdf/%D0%9F%D1%80%D0%B8%D0%BB%D0%BE%D0%B6%D0%B5%D0%BD%D0%B8%D0%B5%204_%20%D0%94%D0%9E%D0%9F%D0%9E%D0%9B%D0%9D%D0%98%D0%A2%D0%95%D0%9B%D0%AC%D0%9D%D0%90%D0%AF%20%D0%98%D0%9D%D0%A4%D0%9E%D0%A0%D0%9C%D0%90%D0%A6%D0%98%D0%AF.pdf).

5. Личные достижения (данный раздел позволяет сформировать список мероприятий и личных достижений педагога, если в регионе установлен дополнительный модуль «Одаренные дети». В Сахалинской области данный модуль не установлен).

Подробное описание полей и рекомендации по их заполнению даны в приложениях, перечисленных выше.

Для того, чтобы внести информацию в карточку сотрудника, откройте раздел, щелкнув мышью по стрелочке в конце строки или по полю с наименованием нужного раздела (Рис. 5).

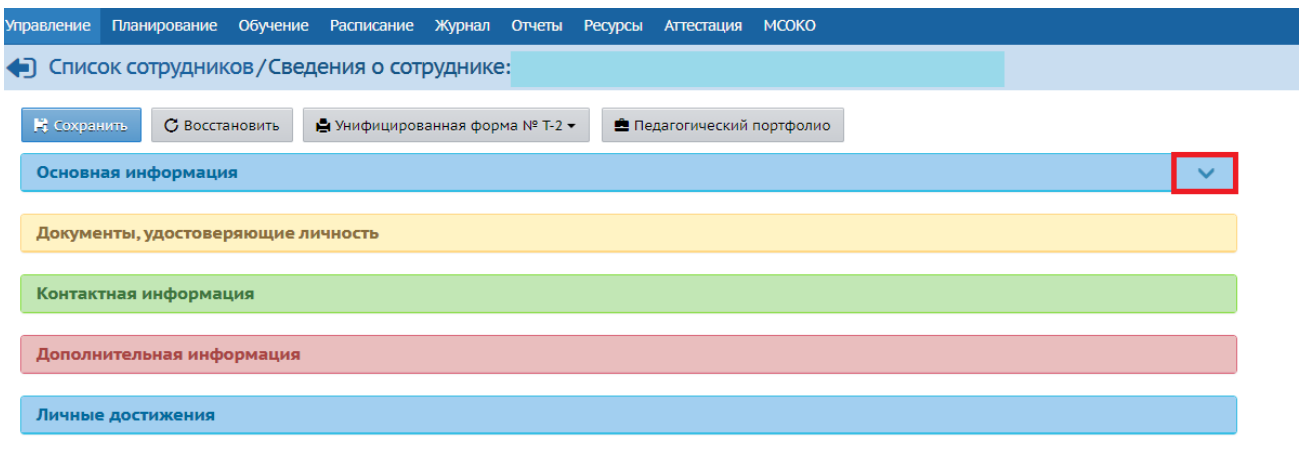

Рис. 5

С помощью кнопки «**Восстановить**» возможно вернуться к первоначальным данным (при условии, что не нажимали кнопку «**Сохранить**»).

Кнопка «**Унифицированная форма № Т-2**» позволяет просмотреть и распечатать личную карточку работника по форме № Т-2.

## **Как заполнять/редактировать педагогический портфолио**

Сотрудник образовательной организации с ролью «**Учитель**» (в ООО), **«Педагог»** (в ОДО), **«Воспитатель»** (в ДОО) имеет доступ в АИС СГО к подразделу «**Педагогический портфолио**», где может заполнять данные о себе и своей деятельности.

Для добавления информации в разделы портфолио необходимо нажимать на знак «+».

В общеобразовательных организациях при активации подсистемы АИС СГО «Аттестация педагогических кадров» данные из педагогического портфолио будут автоматически выгружаются в модуль обработки заявлений при создании педагогом электронного заявления на аттестацию.

В других образовательных организациях, в том числе и общеобразовательных, сотрудники могут ознакомиться с портфолио педагога, зайдя в личную карточку этого педагога (**Управление – Сотрудники**) и нажав на кнопку «**Педагогический портфолио**» (рис. 5). По умолчанию право просматривать педагогический портфолио доступен только для сотрудников с ролями: Завуч (в ООО и ОДО), Учитель (в ООО), Педагог (в ОДО), Воспитатель (в ДОО), Секретарь, Специалист по кадрам.

Подробно о содержании и заполнении разделов экрана «Педагогический портфолио» - в [Приложении 5.](http://sakhcdo.ru/sites/default/files/files/pdf/%D0%9F%D1%80%D0%B8%D0%BB%D0%BE%D0%B6%D0%B5%D0%BD%D0%B8%D0%B5_5_%D0%9F%D0%B5%D0%B4%D0%B0%D0%B3%D0%BE%D0%B3%D0%B8%D1%87%D0%B5%D1%81%D0%BA%D0%B8%D0%B9_%D0%BF%D0%BE%D1%80%D1%82%D1%84%D0%BE%D0%BB%D0%B8%D0%BE_%D0%B8%D0%B7%D0%BC_01.04.22.pdf)